# **User Manual**

# cMT X Series Easyweb 2.0

### **Table of Contents**

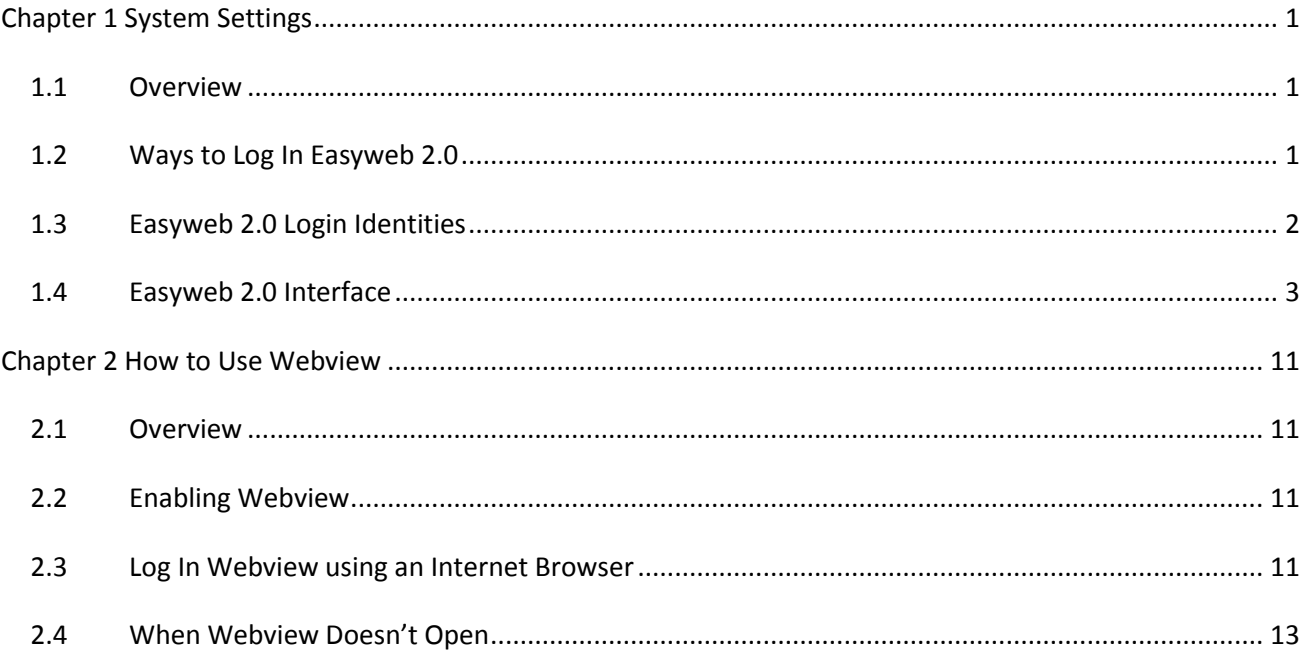

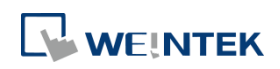

#### <span id="page-2-0"></span>**Chapter 1 System Settings**

#### <span id="page-2-1"></span>**1.1 Overview**

Easyweb 2.0 is a web interface that allows users to configure parameters of cMT X Series HMI. Additionally, with its Webview feature, users can monitor HMIs through a web browser. This user manual explains the cMT X Series HMI features that can be configured using Easyweb 2.0.

#### <span id="page-2-2"></span>**1.2 Ways to Log In Easyweb 2.0**

Connect an HMI via an Ethernet cable, and log in system settings in one of the following ways.

#### **Via internet browser**

Open internet browser (IE, Chrome, or Firefox), and enter HMI's IP address (e.g.: 192.168.2.121). The web page below opens. If Webview interface is shown after entering the IP address, please enter [https://HMI\\_IP/admin](https://hmi_ip/admin%20to%20open%20EasyWeb%202.0) to open Easyweb 2.0 system login page.

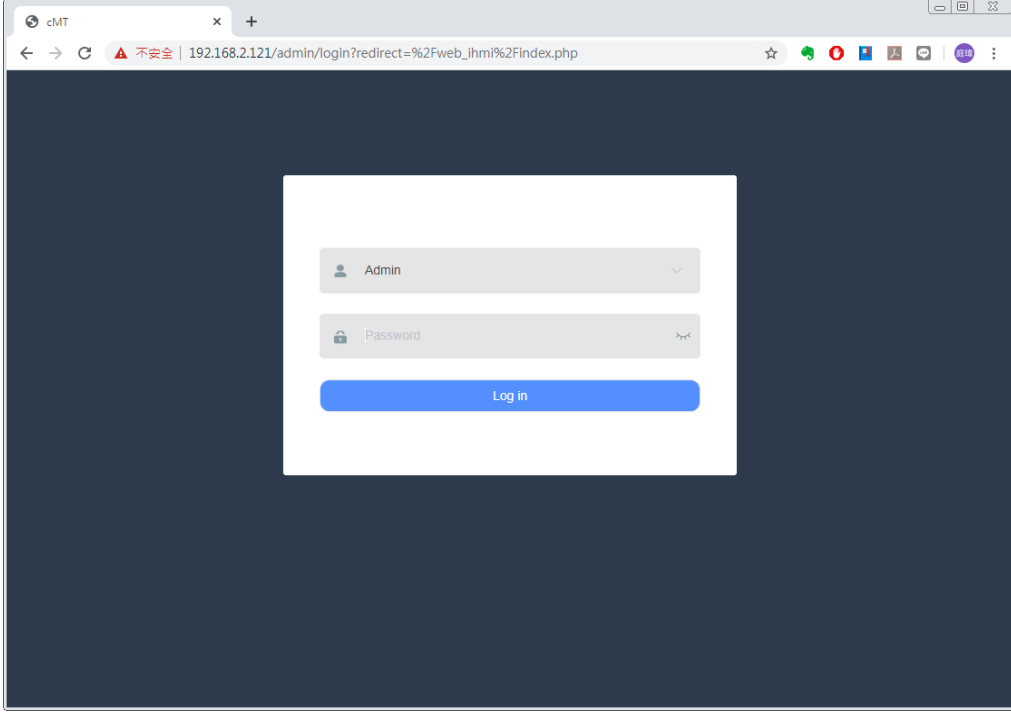

#### **Set on cMT Viewer devices**

Launch cMT Viewer App, tap Search, select the HMI and tap  $\frac{203}{1000}$  icon to configure.

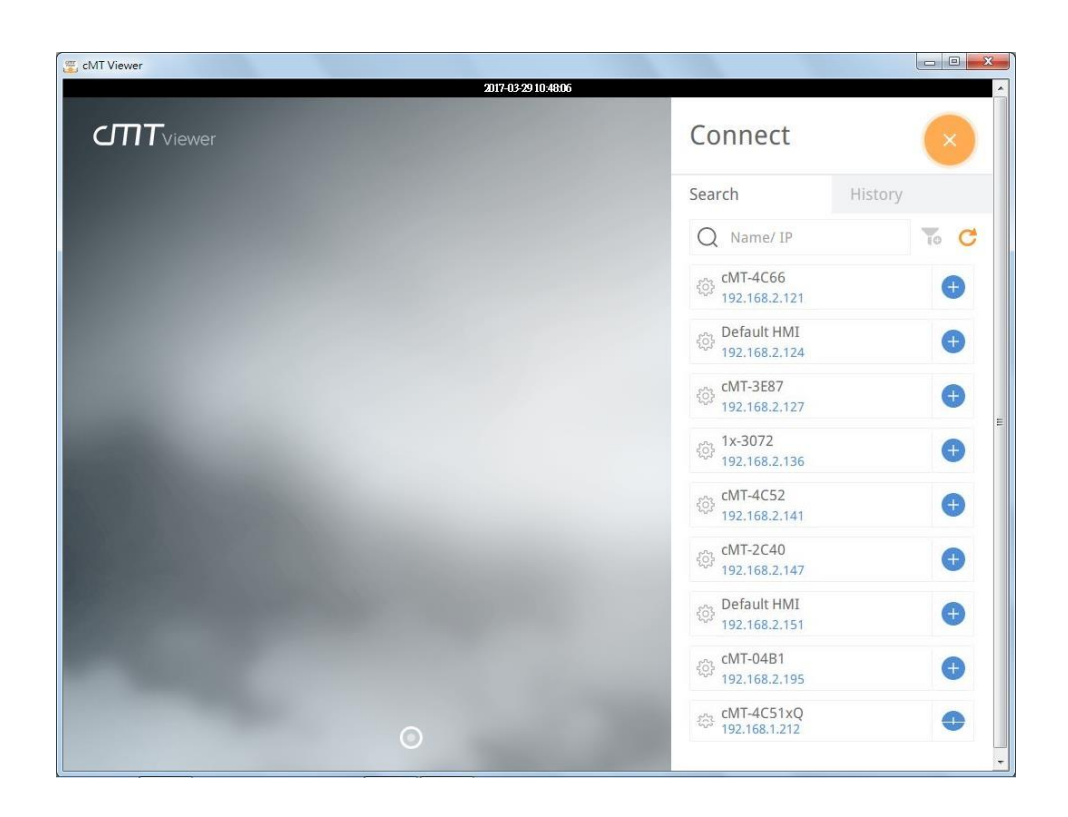

#### <span id="page-3-0"></span>**1.3 Easyweb 2.0 Login Identities**

Three identity levels exist in Easyweb 2.0: [Admin], [Update], and [History]. [Admin] controls all the settings while [Update] controls limited items. For safety, specify a password before configuration. A password is needed for opening [History] settings, and the historical data can be backed up after logging in with password.

The default password is 111111. After successful login, the password for each identity level can be changed in [System Password] page.

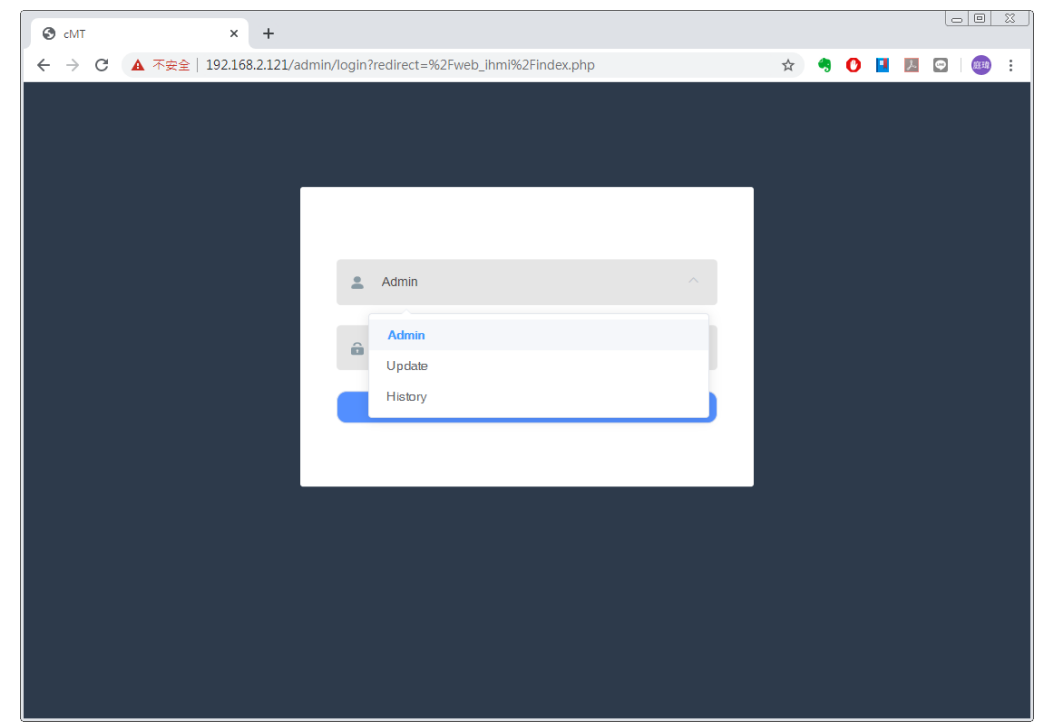

#### <span id="page-4-0"></span>**1.4 Easyweb 2.0 Interface**

#### **Dashboard**

System status and HMI status are displayed in Dashboard after login.

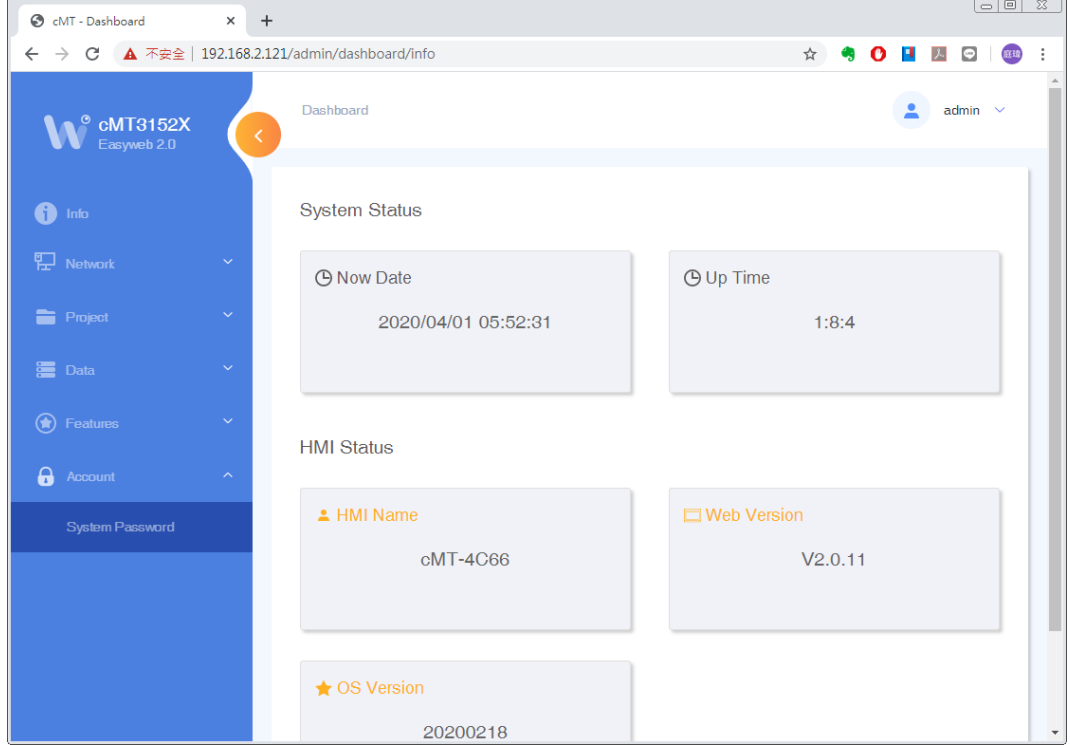

#### **Info**

In this page the user can edit HMI Name / Date / Time.

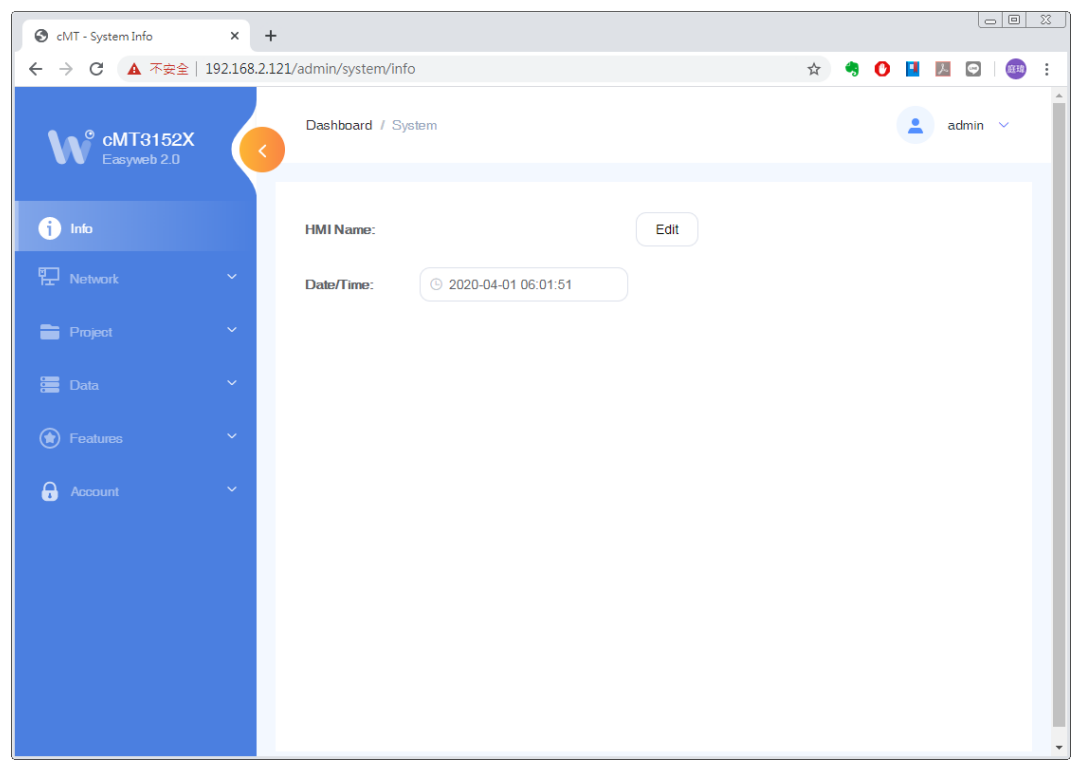

#### **Network » Ethernet**

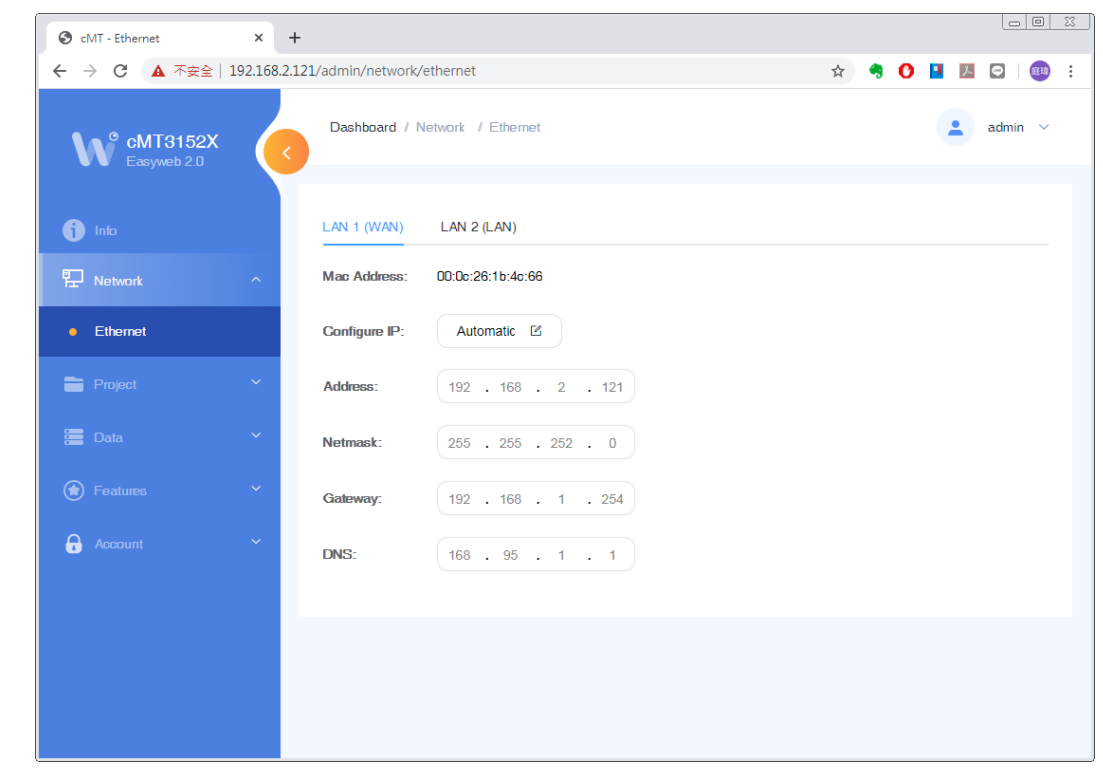

In this page the user can set the IP address of each Ethernet port.

#### **Project » Project Management**

In this page the user can restart / update / back up the project file.

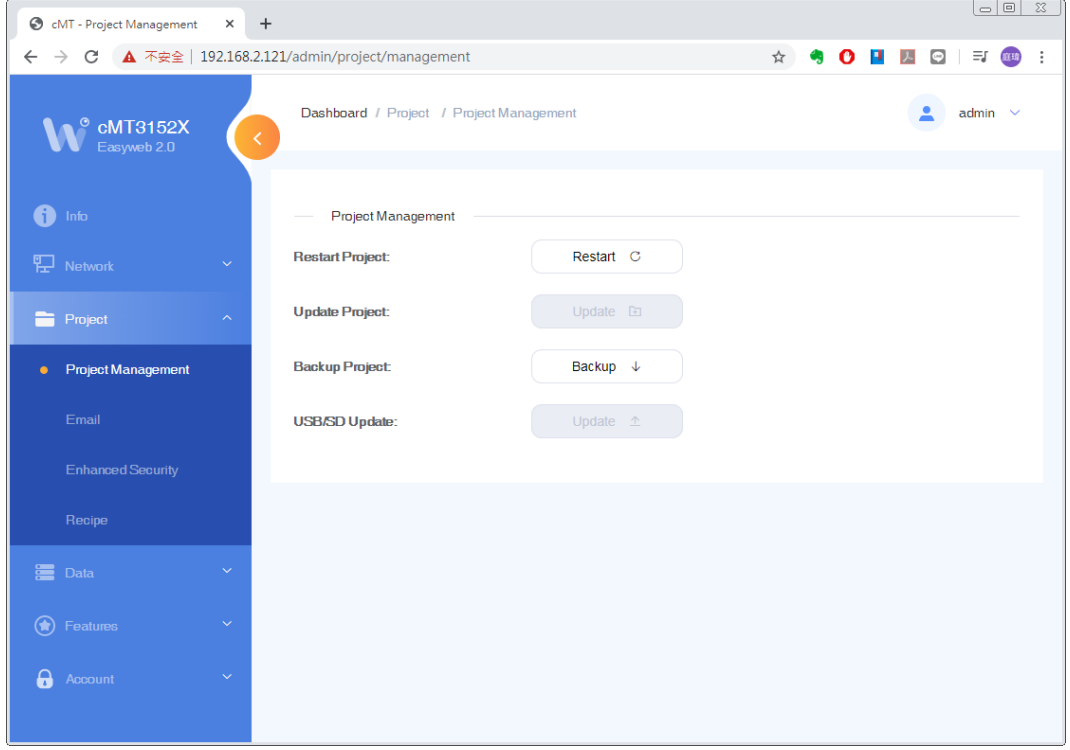

#### **Project » Email**

In this page the user can edit email contacts; e.g., the groups a contact is in, and email addresses.

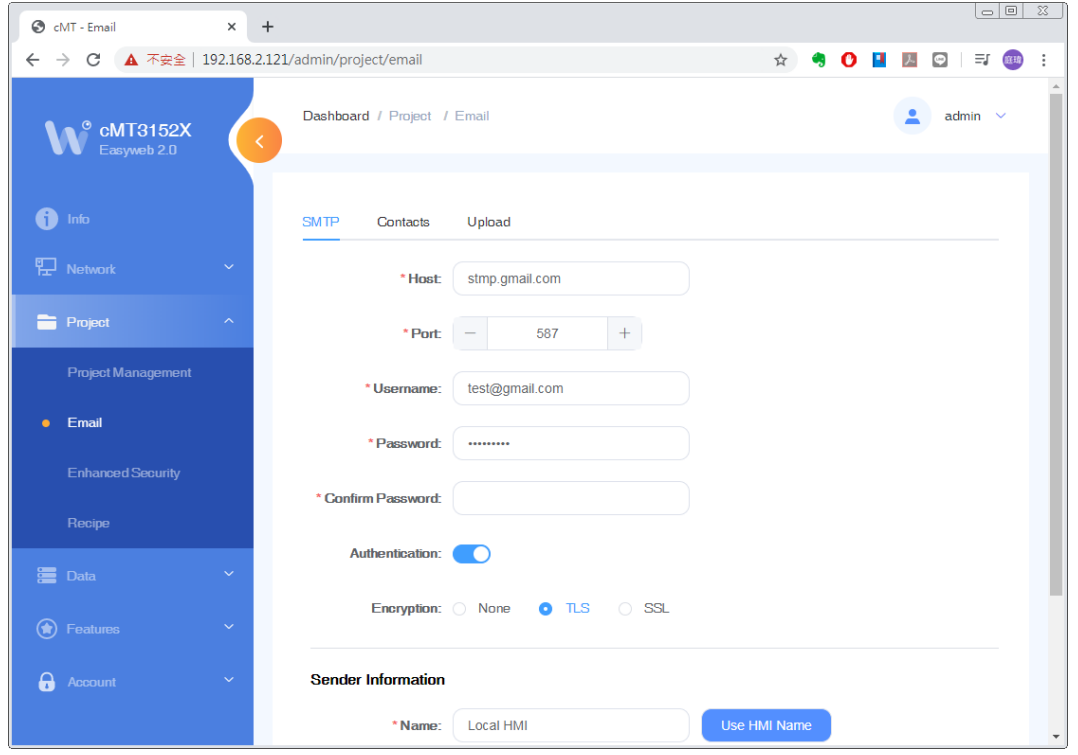

#### **Project » Enhanced Security**

In this page the user can set operable classes and password for each account.

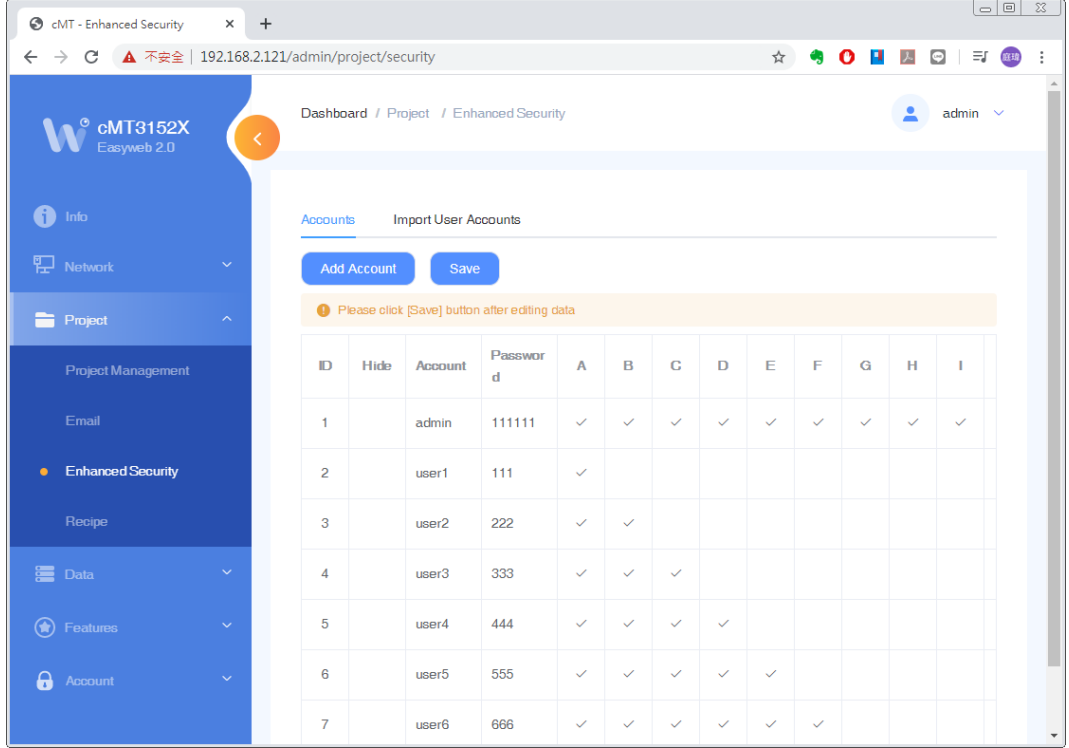

#### **Project » Recipe**

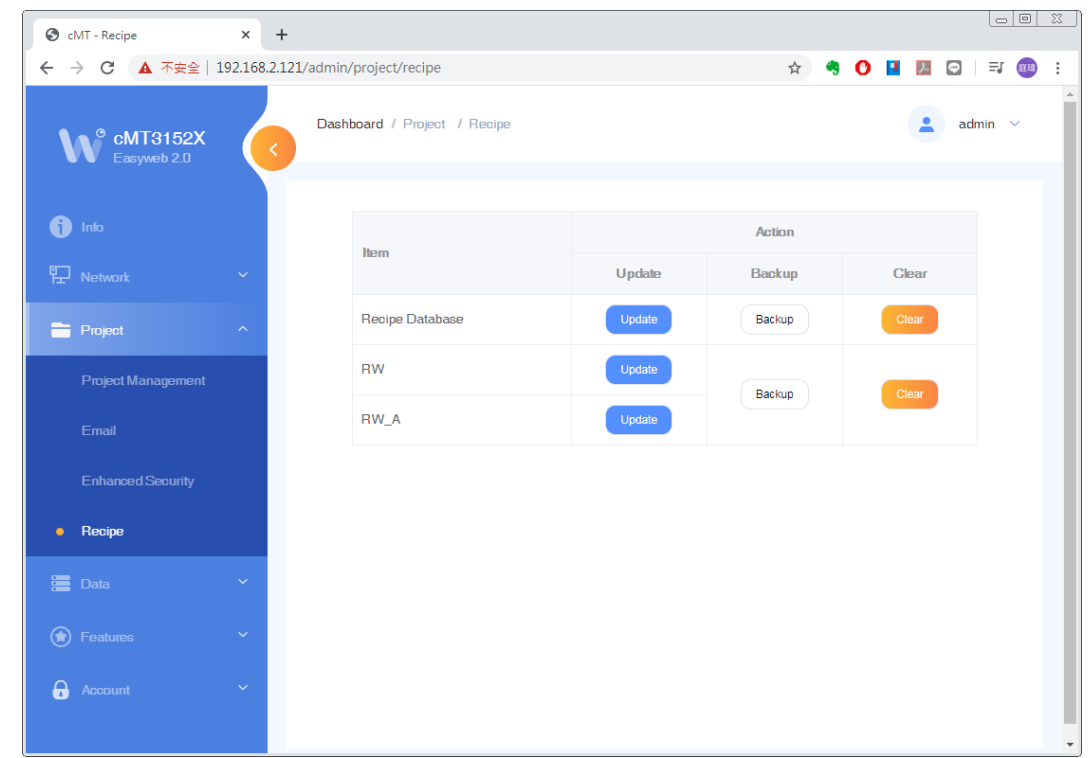

In this page the user can update, back up, or clear recipe data on HMI.

#### **Data » Data Log & Trend Display**

This page displays data log and the corresponding trend. The data can be exported or backed up.

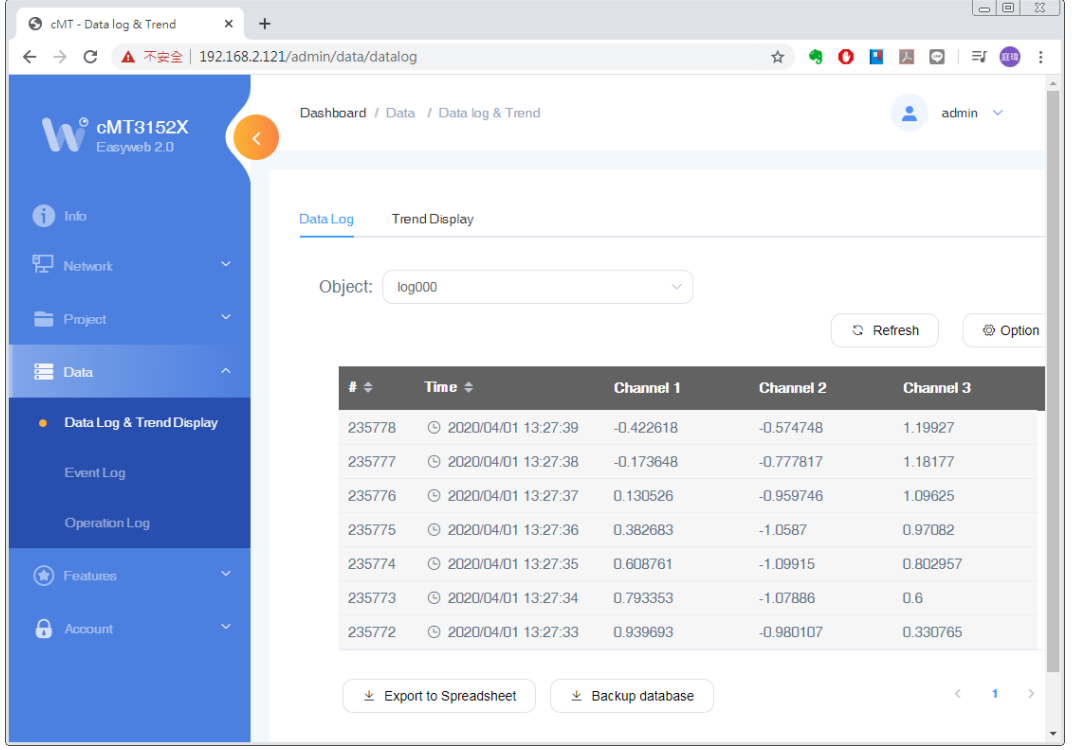

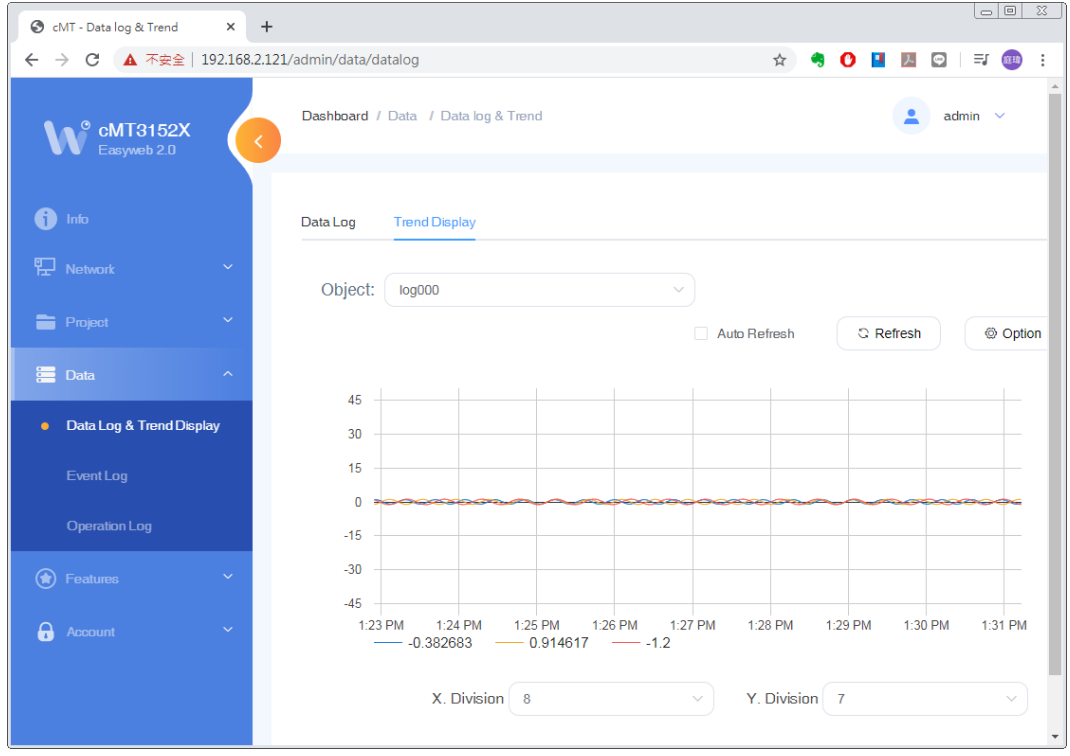

#### **Data » Event Log**

This page displays event logs, and the data can be exported or backed up.

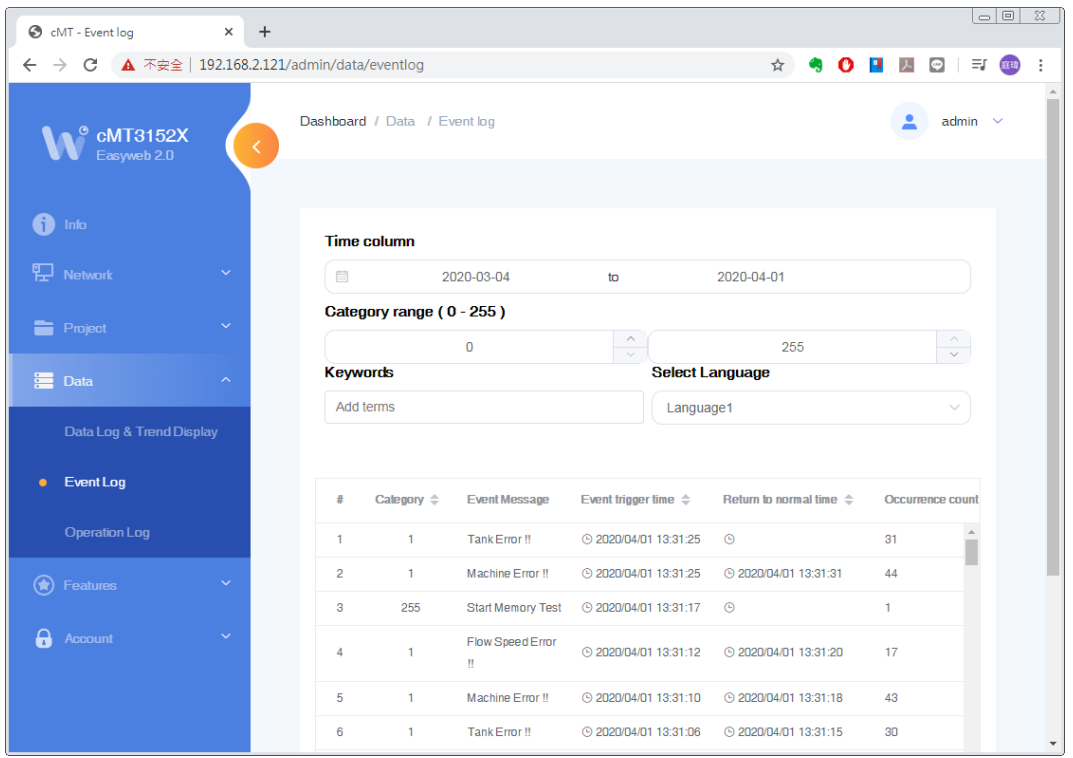

#### **Data » Operation Log**

In this page the user can back up operation logs.

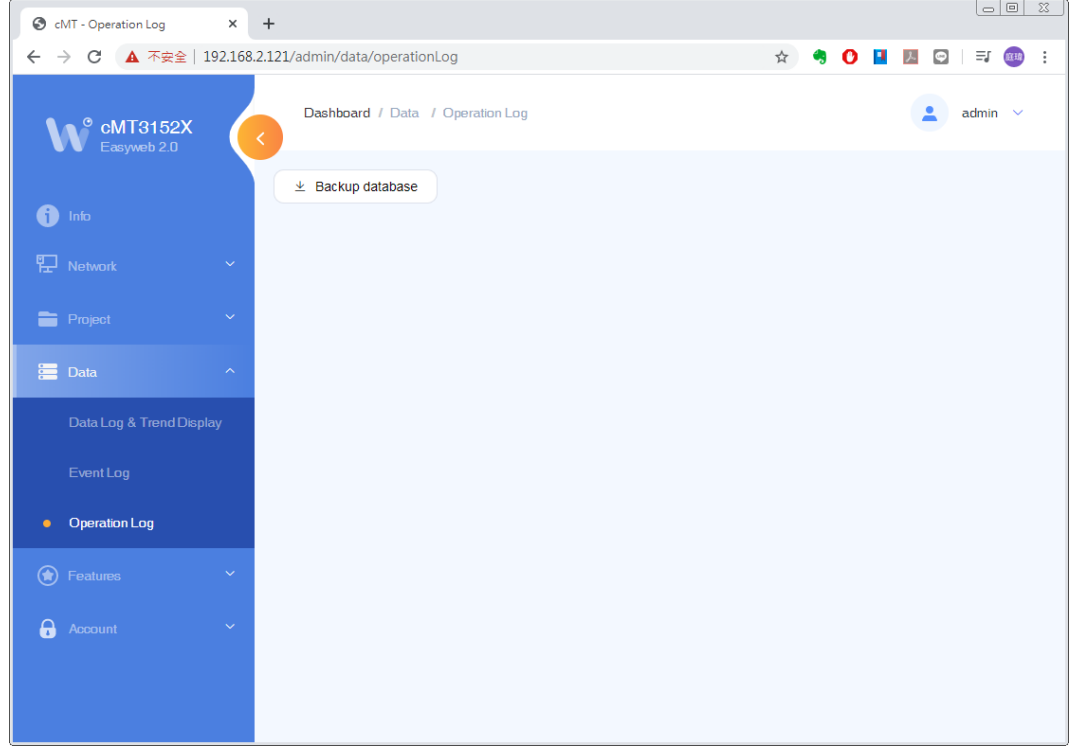

#### **Features » Webview Setting**

In this page the user can enable Webview and set password. Please see Chapter 2 in this user manual for more details.

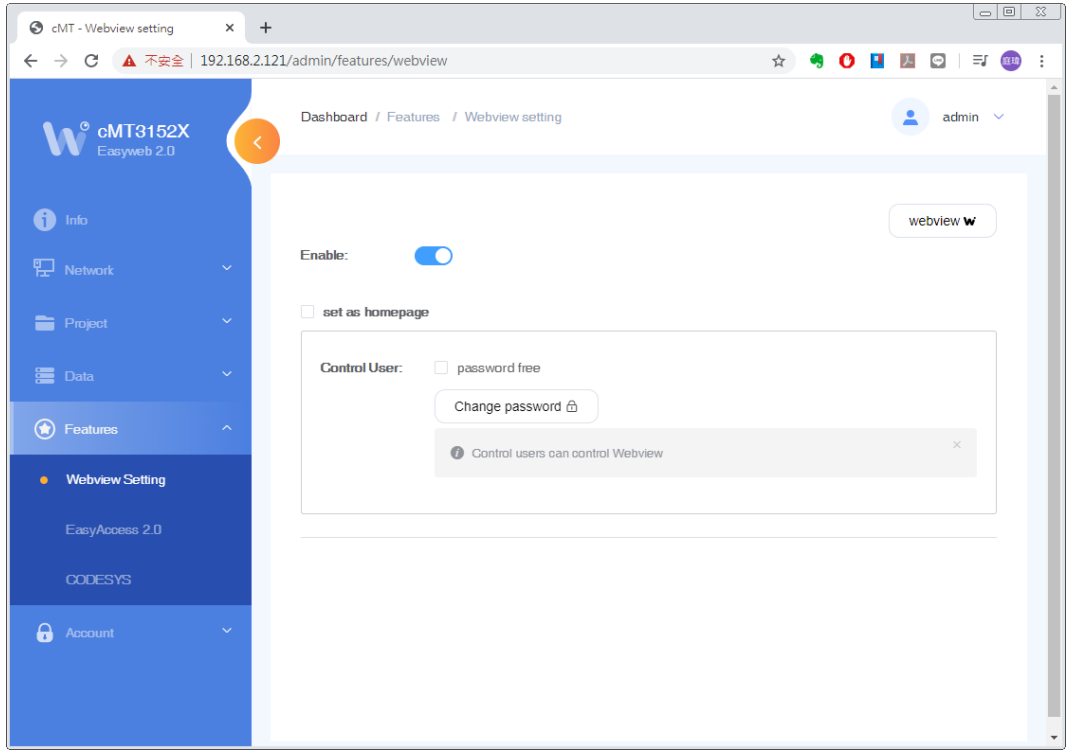

#### **Features » EasyAccess 2.0**

In this page the user can activate EasyAccess 2.0 and configure the proxy server.

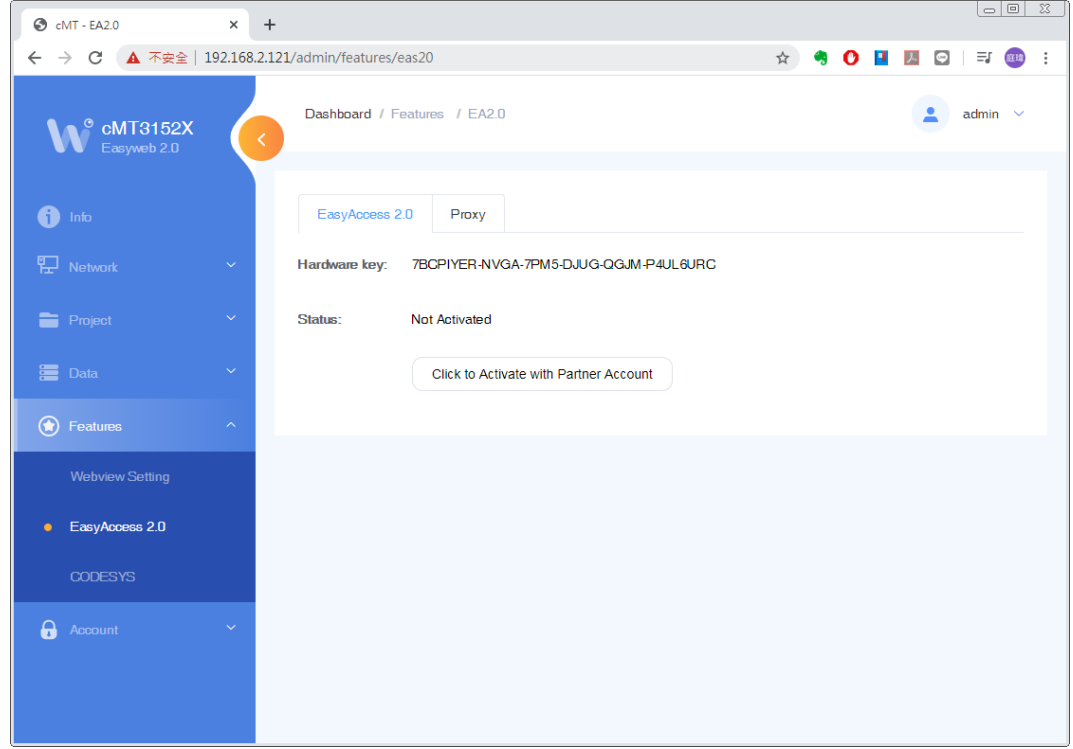

#### **Features » CODESYS**

In this page the user can activate CODESYS® and manage settings for firmware updates.

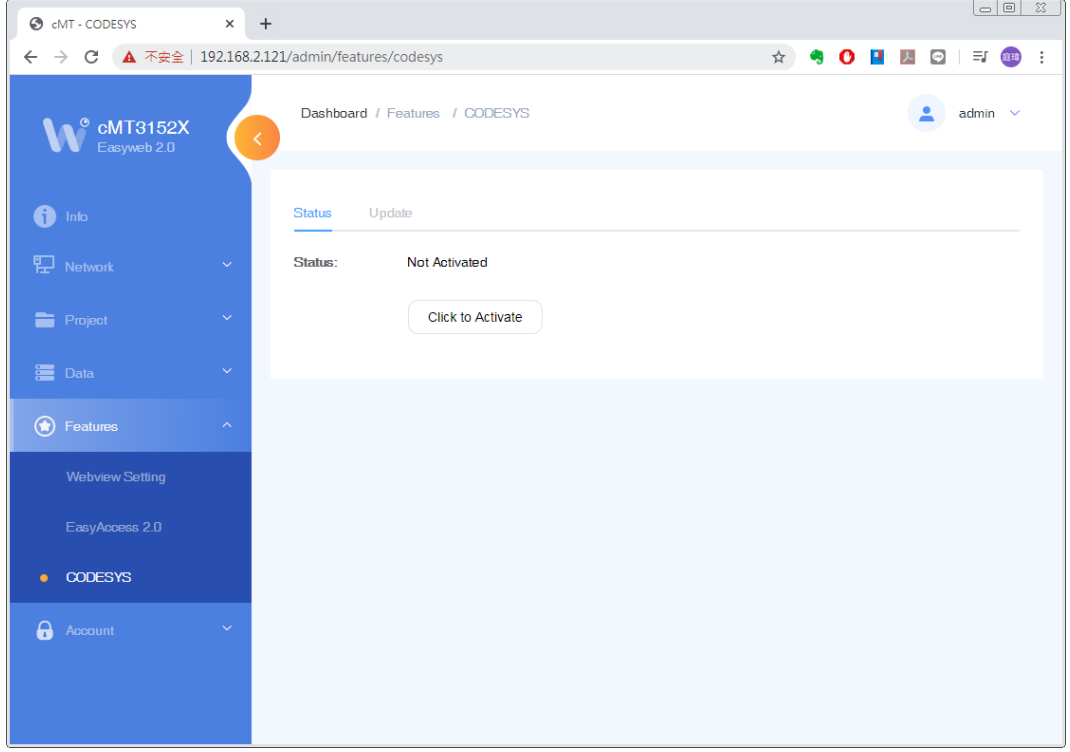

#### **Account » System Password**

There are four different levels of password protection: System Setting, Update Project, History, and User, and in this page the user can change the passwords. The default passwords are 111111.

[System Setting]: This is the highest level. It has an access to change all system settings, download, upload project, back up historical data, or change passwords for other levels.

[Upload Project]: This level can download, upload project, and back up historical data.

[History]: This level controls FTP access and it can back up historical data.

[User]: This level can operate cMT X projects via cMT Viewer. Other three levels above can all do this.

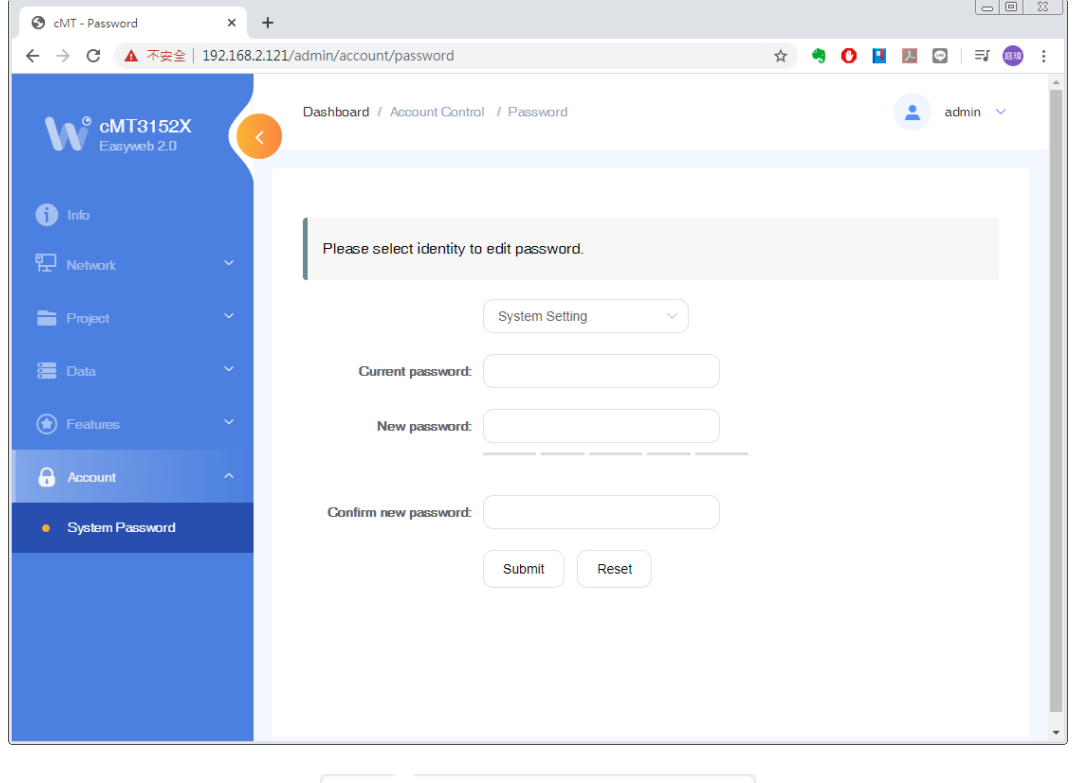

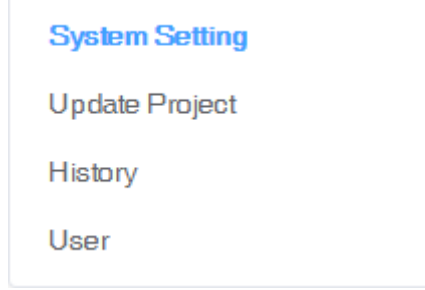

#### <span id="page-12-0"></span>**Chapter 2 How to Use Webview**

#### <span id="page-12-1"></span>**2.1 Overview**

cMT X Series HMI can be monitored and controlled using an internet browser (IE, Chrome, or Firefox). Up to 4 users can log in simultaneously.

#### <span id="page-12-2"></span>**2.2 Enabling Webview**

Log in Easyweb 2.0, open Webview Setting page and toggle on [Enable]. In this page, whether a password is required for logging in Webview can be set.

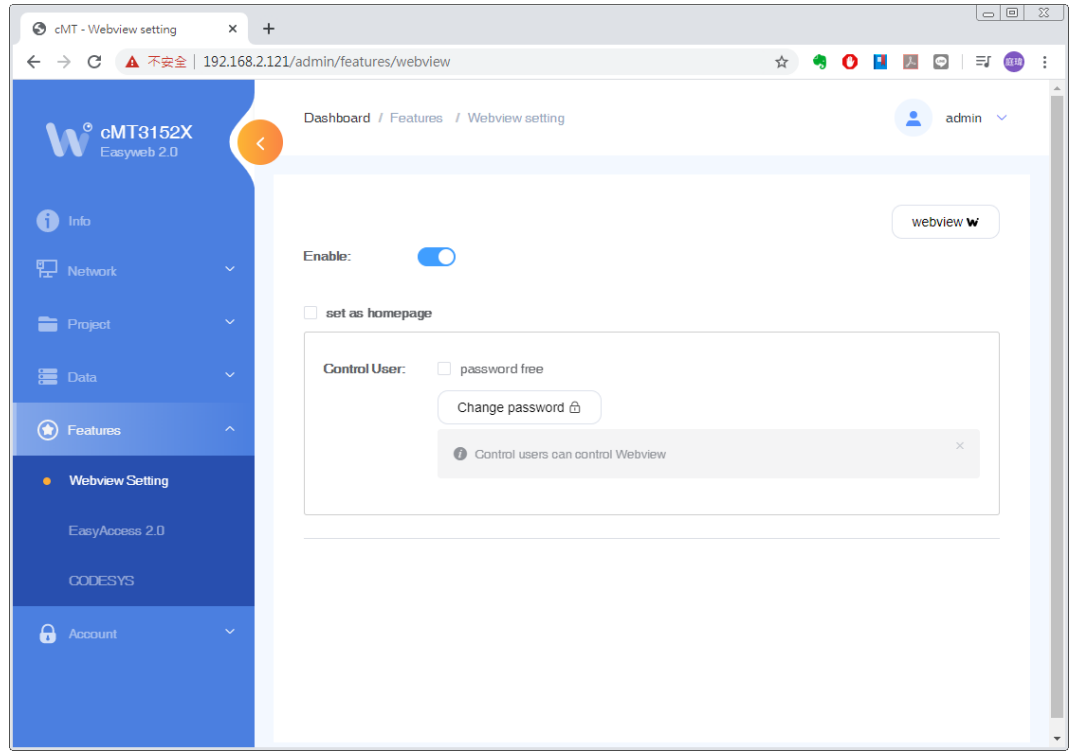

#### <span id="page-12-3"></span>**2.3 Log In Webview using an Internet Browser**

Step 1. Open internet browser and enter HMI's Webview address (e.g.: 192.168.2.121 /app/dashboard). In Webview settings, if "Set as homepage" option is selected, then simply enter the IP address (e.g.192.168.2.121). Webview interface opens after entering the password.

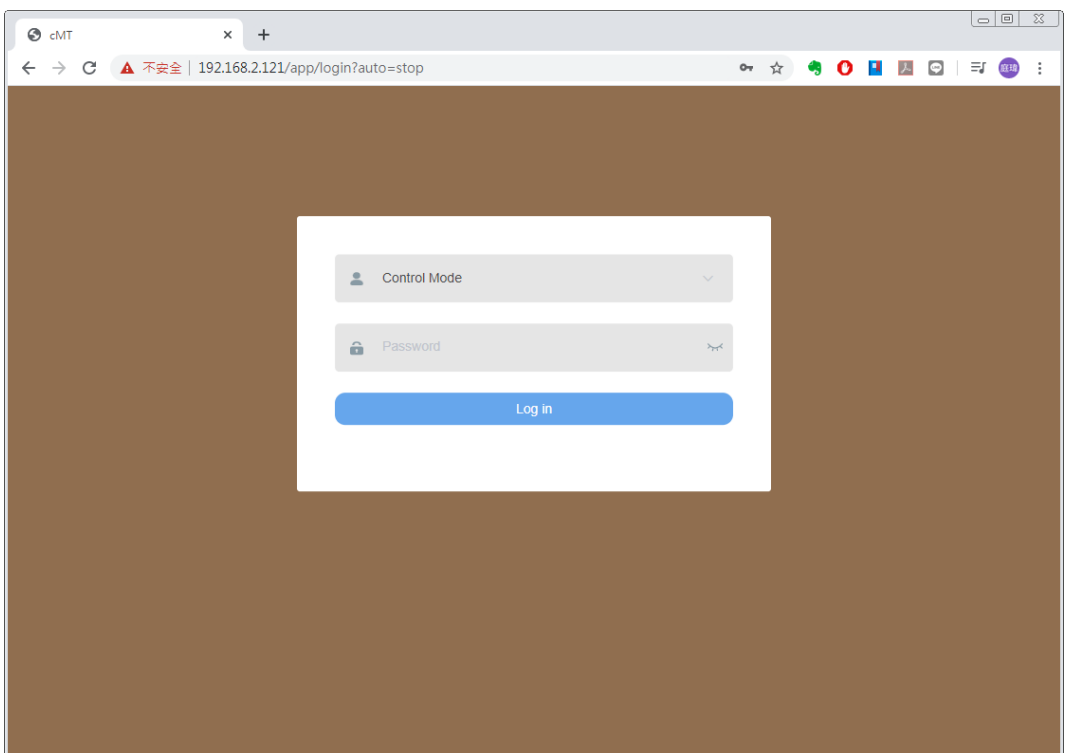

Step 2. The HMI screen is displayed in the browser window. Certain HMI screen resolutions may exceed the browser window size. When this happens, to change the view area, drag the white frame that represents browser window in the lower-right corner and move within the gray area that represents HMI screen.

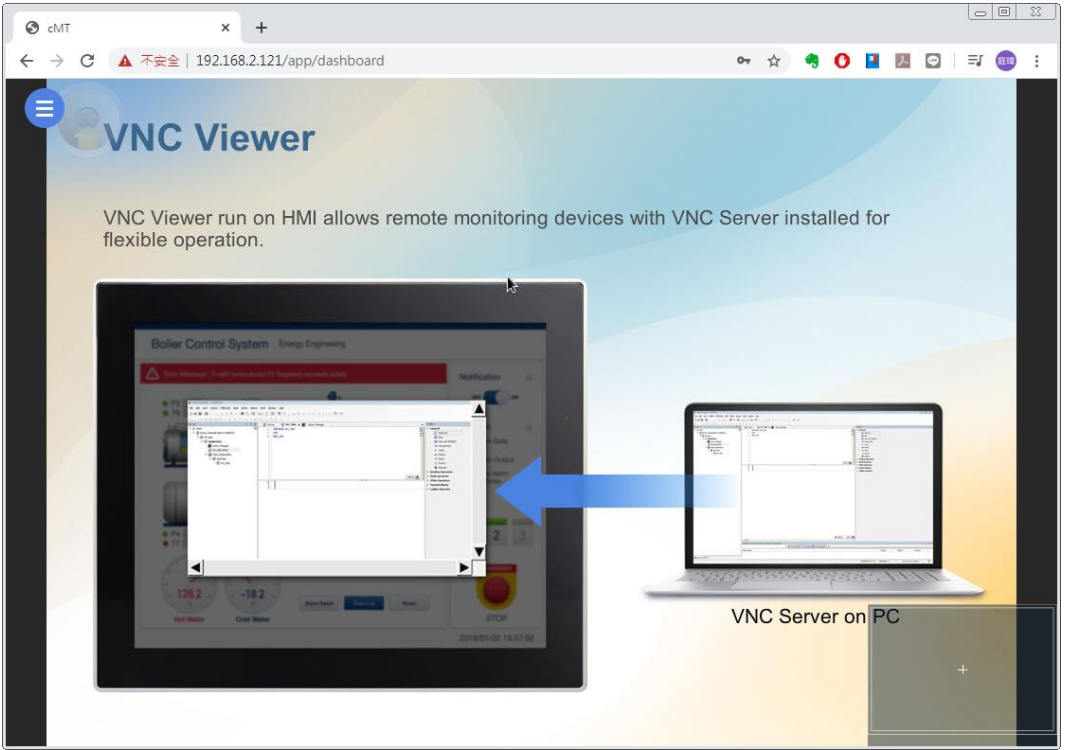

Step 3. The toolbar that opens by clicking the three-line icon in the upper-left corner of the window is shown below. From left to right, the toolbar is separated into three groups of items.

In the first group, the HMI screen can be resized to fit in the browser window, or displayed with HMI's actual screen resolution.

In the second group, the position of the icon that opens the toolbar and the dragging panel that moves the view area can be changed.

In the third group are the system settings icon and the logout icon.

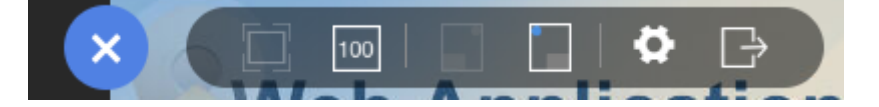

## **Note**

 When "Set as homepage" is selected in Webview, the Webview interface can be opened by directly entering HMI IP address. When login password is forgotten, please enter [https://HMI\\_IP/admin](https://hmi_ip/admin) to return to the default system settings page. This prevents the situation where Webview functions cannot be used once password is forgotten.

#### <span id="page-14-0"></span>**2.4 When Webview Doesn't Open**

When a login attempt fails and the page below shows, try the following ways to troubleshot.

- 1. Check whether Webview is enabled for the HMI.
- 2. Check whether the browser supports Webview, and please use recommended browsers such as IE, Chrome, or Firefox.
- 3. Maximum number of users may be exceeded (4 users at a time).

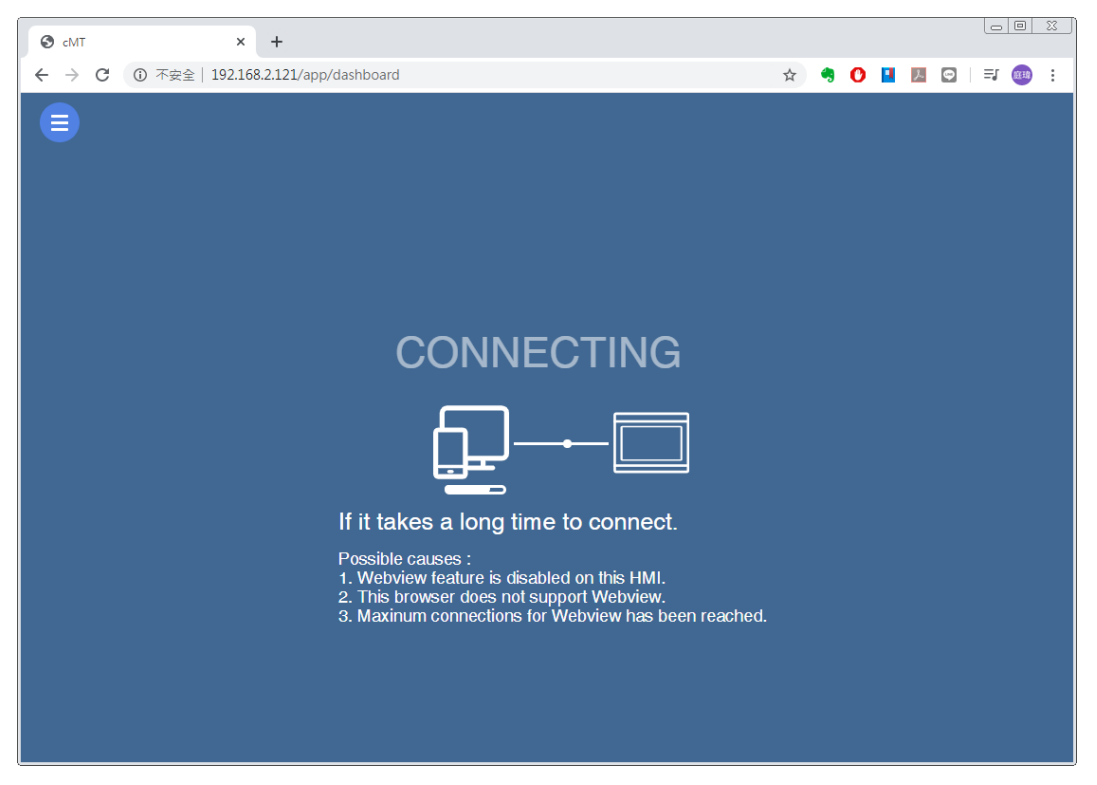

CODESYS is a trademark of 3S-Smart Software Solutions GmbH.

Other company names, product names, or trademarks in this document are the trademarks or registered trademarks of their respective companies. This document is subject to change without prior notice.